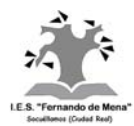

## **1. INTRODUCCIÓN**

Windows Movie Maker es un popular y sencillo editor de vídeo en Windows XP con el que podemos crear vídeos a partir de fotos y/o clips de películas realizados con una cámara digital, y añadir sonidos, música, títulos, transiciones entre clips, efectos, etc. (En Windows 7 existe un programa gratuito muy similar, Movie Maker, pero también se podría instalar Windows Movie Maker).

Nosotros vamos a utilizar en esta 2ª evaluación este programa para realizar un vídeo, por parejas o grupos (¡no más de cuatro componentes por grupo!; excepcionalmente, podría ser también un único alumno) a partir de escenas de vídeo grabadas previamente (a las que también podremos adjuntar imágenes).

Para todo lo que sigue a continuación, pueden ayudaros las págs. 86 a 89 del libro.

## **2. FASES PARA EL DISEÑO (por grupos) DE UN VÍDEO DE TEMA A ELEGIR:**

- **1.** En primer lugar, cada pareja o grupo deberá elegir el tema de su vídeo (deportes, música, cine, cultura, ciencia, etc.) y comunicárselo al profesor, para que dé el visto bueno.
- **2.** A continuación, habrá que grabar las escenas de que constará el vídeo. Puede ser tipo anuncio (menos de un minuto de duración), o un corto (unos pocos minutos), o incluso una película. En cualquier caso, la calificación estará en función de la calidad, no simplemente de la duración. Esta fase se desarrollará fuera del aula, es decir, en casa, al aire libre, etc., a diario o en fines de semana. En cualquier caso, **todas las escenas deberían estar grabadas en la primera mitad del mes de febrero**. También podéis añadir imágenes. Además, deberéis buscar al menos un archivo de música en formato mp3, que será la canción de fondo del vídeo.
- **3.** Finalmente, viene **la fase de montaje del vídeo**, que **se desarrollará a lo largo de febrero y comienzos de marzo en el aula y/o en casa**, y que se explica a continuación:

## **3. MONTAJE DEL VÍDEO:**

 $\overline{a}$ 

- **1.** En primer lugar, crearéis una carpeta *Película* (en nuestro pendrive, ordenador personal, etc.), en la que iremos guardando todo el trabajo: escenas grabadas, imágenes, canciones, proyecto, película final, etc.
- **2.** A continuación tendréis que **importar las escenas** (previamente guardadas en la carpeta Película), **en formato .wmv a ser posible, o .mpeg (¡no vale MP4 ni avi!)<sup>1</sup>: Menú Archivo ▶ Importar en colecciones... ▶ Buscad la carpeta que contiene las escenas y** seleccionad las escenas que deseéis. Clic en **Importar**. Éstas se mostrarán en el panel Contenido. Observaréis que el programa detecta las diferentes escenas y las divide…

Arrastrad las escenas, en el orden deseado, hasta el Guión gráfico/Escala de tiempo, situado en la parte inferior. (Se recomienda trabajar mejor con la Escala de tiempo, ya que permite mayor control a la hora de modificar algo). **Si os equivocáis en el orden de los clips, podéis** 

<sup>1</sup> Previamente, conviene haber guardado las escenas grabadas en una carpeta *Película*.

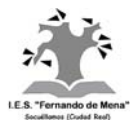

**moverlos, intercalar otros, eliminarlos, etc.** Para ver todas las pistas (audio, vídeo, títulos…), haced clic en **Video**  $\boxplus$ . La escala de tiempo se puede aumentar o disminuir con los botones:  $\oplus$   $\oplus$ 

Continuidad importando el resto de escenas y arrastradlas al Guión gráfico/Escala de tiempo. Si en el futuro quisiéramos incorporar alguna otra escena, no habría ningún problema en intercalarla.

- **3.** Para **eliminar el principio o el final de un clip**: Seleccionadlo, colocad el cursor en uno de sus lados (al principio o al final) hasta que aparezca una flecha roja, y arrastrad a un lado u otro.
- **4.** Para **dividir un clip**: Colocad el indicador de tiempo actual en el punto donde deseáis realizar el corte. Para conseguir mayor precisión, utilizad los controles de avance y retroceso del monitor situado en la parte superior derecha, llamado Monitor de vista previa:

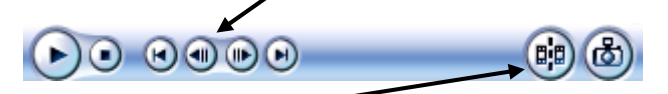

y haced clic en el botón Dividir. También se pueden combinar escenas: basta con seleccionarlas (pulsando CTRL) ▶ Clip ▶ Combinar.

- **5.** Si en un momento dado queréis **guardar el trabajo realizado** (por ejemplo, cuando se acabe la clase), elegid Menú **ArchivoGuardar proyecto**. Poned un nombre autoidentificativo, y guardadlo (¡No le cambiéis la extensión .MSWMM!) en la carpeta *Película* creada anteriormente. Para recuperar el proyecto, no tendréis más que volver a abrir el archivo. **¡IMPORTANTE!: UNA VEZ AGREGADAS LAS ESCENAS Y CANCIONES, NO DEBÉIS CAMBIAR SU UBICACIÓN NI SU NOMBRE, PUES, EN CASO CONTRARIO, EL PROGRAMA NO LAS ENCONTRARÍA!**
- **6.** Para **añadir un efecto**: Seleccionad **Efectos** en el Panel de tareas, situado en la parte superior:

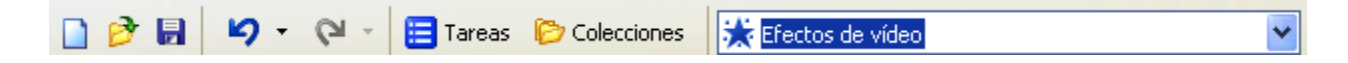

Aparecerán todos los efectos disponibles. Para ver el resultado de cada efecto, haced doble clic sobre él. Para seleccionar un efecto en concreto, arrastradlo sobre el clip deseado. Es obligatorio que apliquéis varios efectos diferentes a algunas escenas.

Para eliminar un efecto: clic con botón derecho sobre el clip que tiene el efecto  $\blacktriangleright$  **Efectos de vídeo… Quitar**. Cómo podemos observar, podemos añadir más de un efecto al mismo clip.

**7.** Para añadir **transiciones entre clips**: Seleccionad **Transiciones** en el Panel de tareas. Para ver el resultado de cada transición, haced doble clic sobre ella. Para seleccionar una transición en concreto, arrastradla entre dos clips. La duración de una transición puede modificarse situando el cursor en su lado derecho y arrastrando la flecha roja. Es obligatorio que apliquéis transiciones diferentes entre escenas.

Para eliminar una transición, nada tan sencillo como seleccionarla y borrarla.

**8.** Para **añadir música**, tenéis que importar el archivo, a ser posible en formato mp3 o .wav, previamente elegido y guardado: Menú **ArchivoImportar en colecciones…** Buscad la carpeta que contiene el archivo de sonido, seleccionadlo y haced clic en **Importar**. Se mostrará entonces

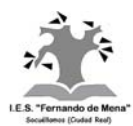

en el panel Contenido. A continuación, arrastradlo hasta el punto de la pista Audio/Música que deseéis. Podéis moverlo para ajustar su duración. Si hacéis clic sobre él con el botón derecho, podréis también ajustar el volumen<sup>2</sup>. Naturalmente, podemos incorporar más de un archivo de sonido. Aviso: Es posible que la música no se escuche hasta que no guardemos el trabajo en formato de película. Es obligatorio que agreguéis al menos una canción de fondo a la película, pero podéis añadir más.

**9.** Para *añadir una narración* hecha por vosotros mismos: Clic en botón (Narrar escala de tiempo):

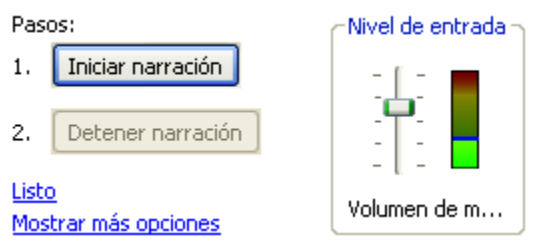

Podemos superponer total o parcialmente la narración a la canción arrastrando una sobre otra.

- **10.** Para **añadir títulos y créditos**: Menú **HerramientasTítulos y créditos …** Añadid lo que proceda. Tened en cuenta que es obligatorio añadir el título de la película al principio de ésta, los títulos de crédito al final (Nombre, curso, etc.), y algunos títulos aclaratorios antes, en o después de los diferentes clips. Observad que podéis elegir/cambiar la animación y la fuente de los títulos.
- **11.** Una vez incluido todo lo anterior, *guardad la película*, con el Menú Archivo ▶ Guardar archivo **de película …Mi PC**. Elegid un nombre autoidentificativo, y guardadla en la carpeta *Película*. Aunque tarde más, elegid la opción de máxima calidad. Se guardará automáticamente con extensión .wmv. Hay que tener paciencia: por ejemplo, para una película de aproximadamente 10 minutos de duración puede invertir casi el doble en su creación… NO ELIMINÉIS EL PROYECTO, POR SI TENÉIS QUE MODIFICAR LA PELÍCULA. Reproducidla a continuación, para ver cómo ha quedado. Finalmente, presentadla al profesor para que la califique, y dé el visto bueno para el siguiente paso.
- **12.** Para terminar, y de forma voluntaria, podéis **subirla a Youtube**. Para ello, si no disponéis de ella, deberéis crear una cuenta. Es posible que la película no se pueda ver inmediatamente, sino al día siguiente.

## **4. ASPECTOS QUE SE TENDRÁN EN CUENTA EN LA NOTA FINAL:**

**Calidad del vídeo** en general: argumento, guión, montaje, etc.

**Orden** de las carpetas, subcarpetas y archivos.

 $\frac{1}{2}$  Si además hubiéramos insertado clips de vídeo, para hacer un balance entre el volumen de la canción y el del vídeo seleccionaríamos el menú Herramientas > Niveles de audio:

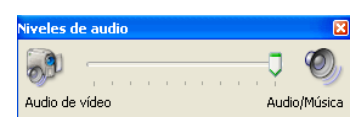

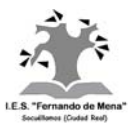

- **Efectos** en todas las escenas.
- **Transiciones** en todas las escenas.
- **Música** y sonidos (al menos una canción de fondo).
- **Títulos de crédito** (al principio, al final, y en algunas escenas).
- Añadir una **narración, diálogos,** etc. (opcional).
- Añadir imágenes u otros fragmentos de vídeo (opcional).
- **Subir el vídeo a Youtube** (voluntario).

Cada aspecto se valorará de 0 a 10, y se hará la media de todos ellos.

Socuéllamos, enero de 2014